### Manual de Cambios Versión 4.3.1

# Módulo de Presupuesto por Resultados y Módulo de Logística Manual de Cambios Versión 4.3.1<br>Módulo de Presupuesto por Resultados y Módulo (Logística

#### INDICE

#### 1. MANUAL DE CAMBIOS DEL MÓDULO DE PPR VERSIÓN 4.3.1.

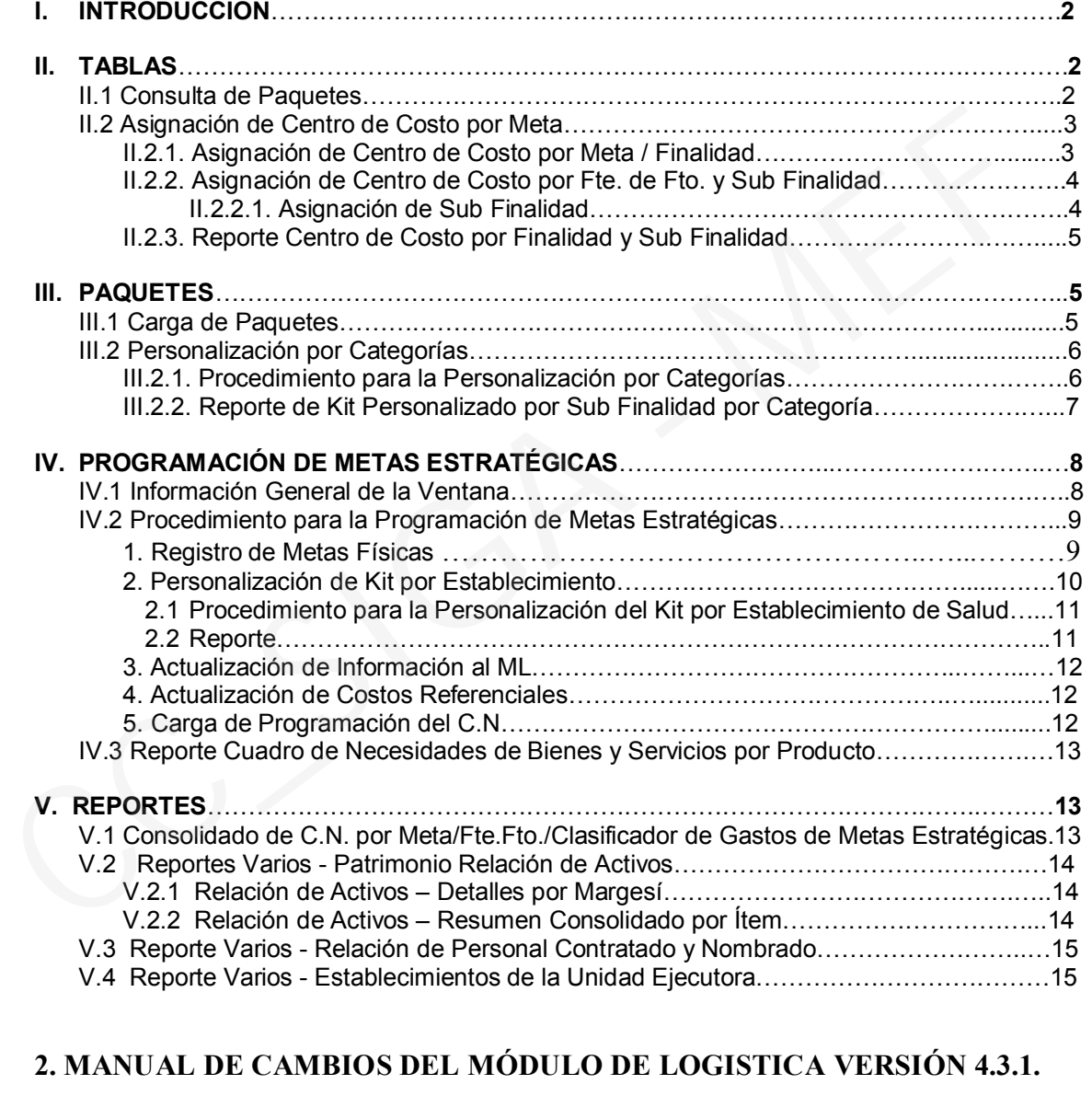

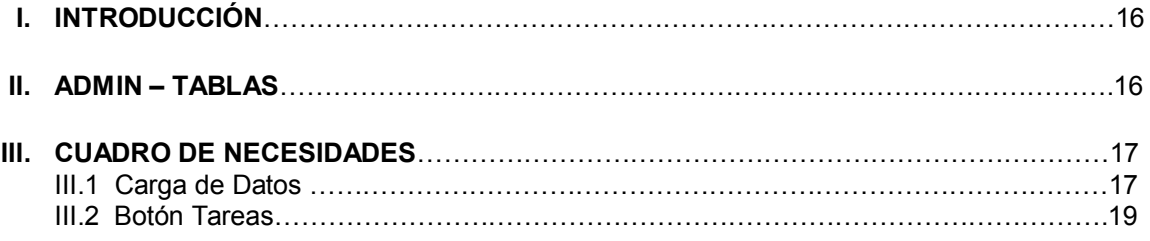

## Cambios en la Versión 4.3.1 SIGA - PPR Módulo de Presupuesto por Resultado

#### I. INTRODUCCIÓN

La versión 4.3.1 del Módulo de Presupuesto por Resultados – MPpR, de fecha 12.06.2009, permite a las Unidades Ejecutoras del Sector Salud realizar la Programación del año fiscal 2010 de la Fase Requerido, incluyendo los ajustes para la programación de Metas Estratégicas de los programas '0001' (Programa Articulado Nutricional) y '0002' (Salud Materno Neonatal) del Sector Salud, así como el registro en el Cuadro de Necesidades a nivel de Sub Finalidades de las Metas Estratégicas de modalidad de tipo Kit y Gestión, teniendo como base lo establecido en la *Directiva Nº 002-2009-EF/76.01- Directiva General para la Programación y Formulación del Presupuesto del Sector Público - Enfoque por Resultados.*  La versión 4.3.1 del Módulo de Presupuesto por Resultados – MPpR, de fecha 12.06.2<br>
permite a las Unidades Ejecultors del Sector Salud realizar la Programación del Ano<br>
2010 de la Fase Requerido, incluyendo los ajustes par

Cabe señalar que la Dirección Nacional de Presupuesto Público – DNPP en coordinación con el Misterio de Salud, han sido los encargados de elaborar los Kits a nivel de Sub Finalidad (paquetes tecnológicos), así como establecer su relación con las diferentes categorías de Establecimientos del Sector Salud.

A continuación, los cambios incorporados en está Versión se detallaran por Sub Módulo del Sistema.

#### II. TABLAS

#### II.1 Consulta de Paquetes

A diferencia de la programación del 2009, una vez que el Usuario ha realizado la carga de los Kits (Ver punto III.1 – Carga de Paquetes), éste podrá visualizar los ítems que lo conforman a nivel de Sub. Finalidad. Para ello, se ingresará a la ventana *Consulta de Paquetes*, donde se visualizará la información requerida de acuerdo a los siguientes filtros: Programa Estratégico (PE), Finalidad y Sub. Finalidad.

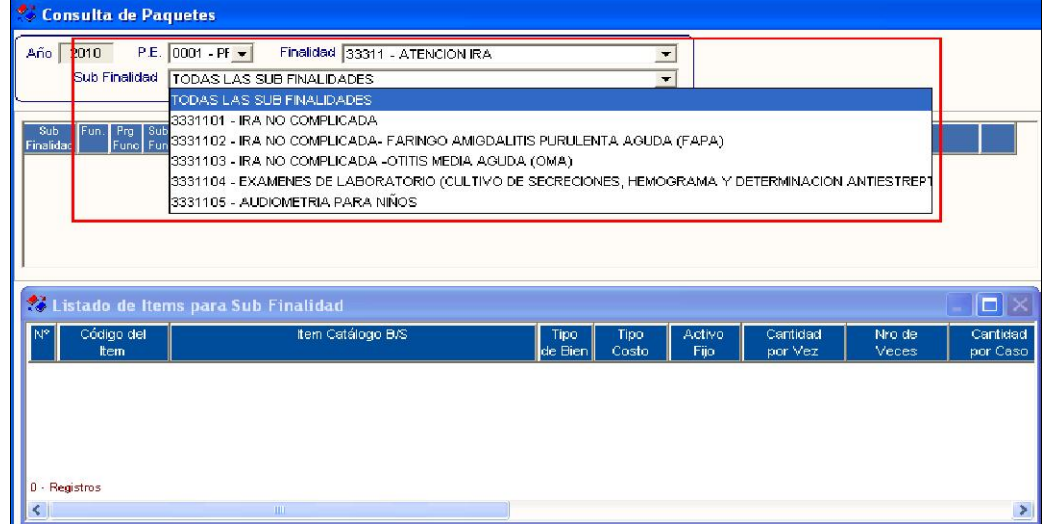

Luego de seleccionar los filtros, el Usuario visualizará en la parte inferior de la ventana los ítems que lo conforman.

Cabe señalar, que en la estructura del Kit se ha incorporado las siguientes columnas:

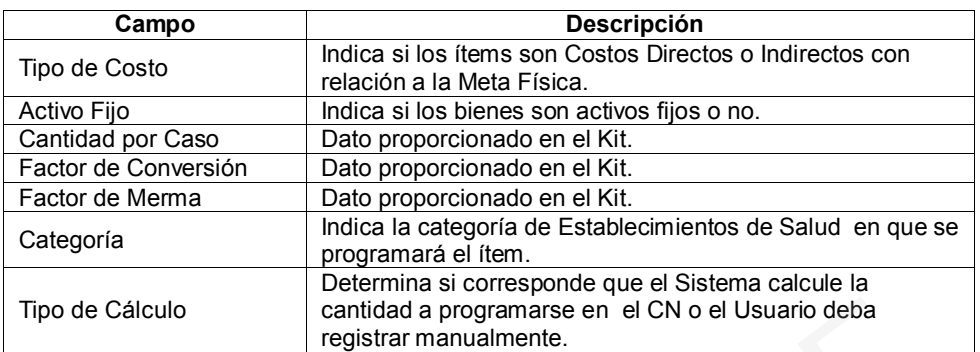

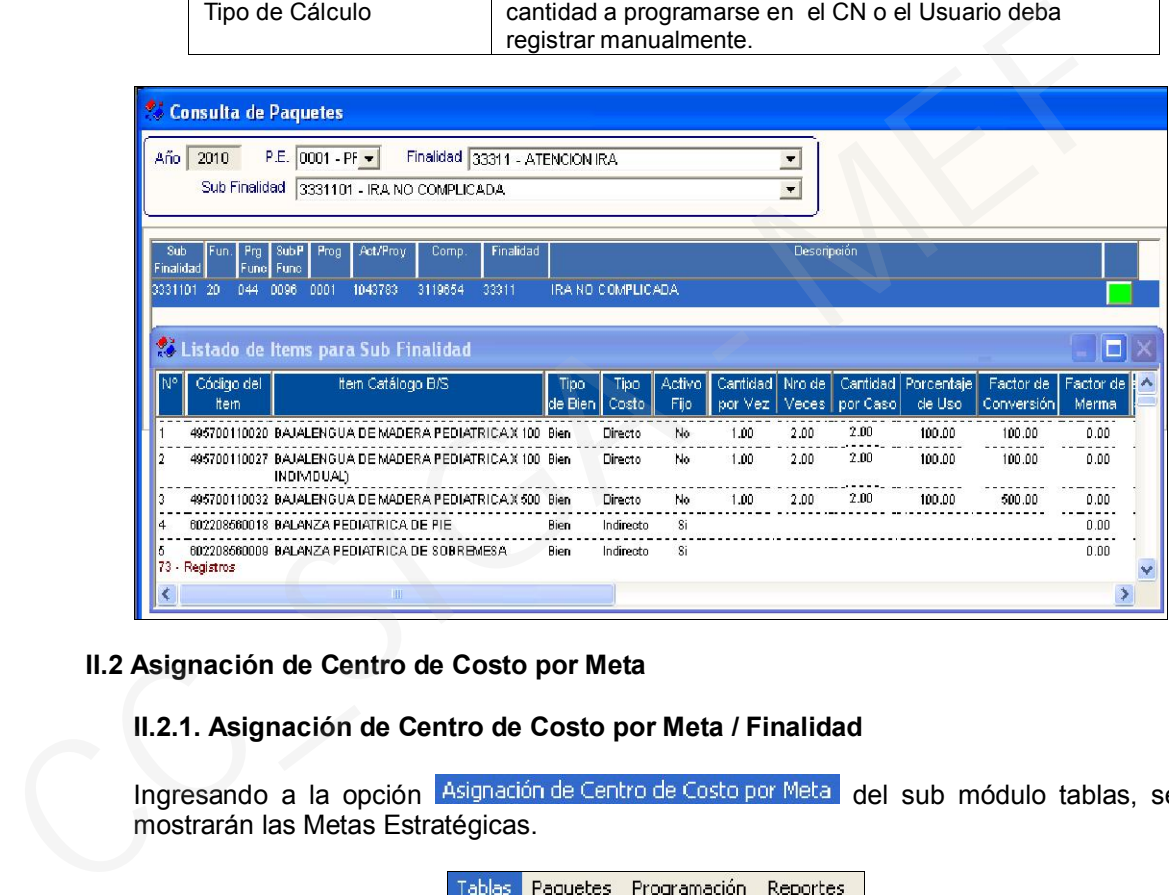

#### II.2 Asignación de Centro de Costo por Meta

#### II.2.1. Asignación de Centro de Costo por Meta / Finalidad

Ingresando a la opción Asignación de Centro de Costo por Meta del sub módulo tablas, se mostrarán las Metas Estratégicas.

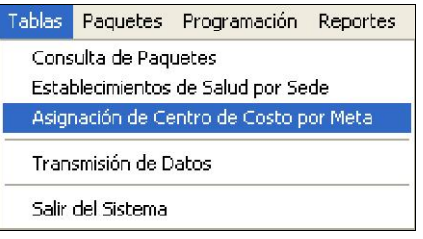

Si el Usuario realizó la copia de Metas por Centro de Costo y Establecimientos de Salud en el Módulo de Logística del año 2009, en esta ventana se visualizarán los centros de costo asignados a las metas.

Cabe señalar, que la funcionalidad del botón denominado CC no ha tenido cambios con relación a la versión anterior, la cual indicaba que se mostrará en color verde si cuenta con Centros de Costo asociados, y en color rojo si no contiene con esta información.

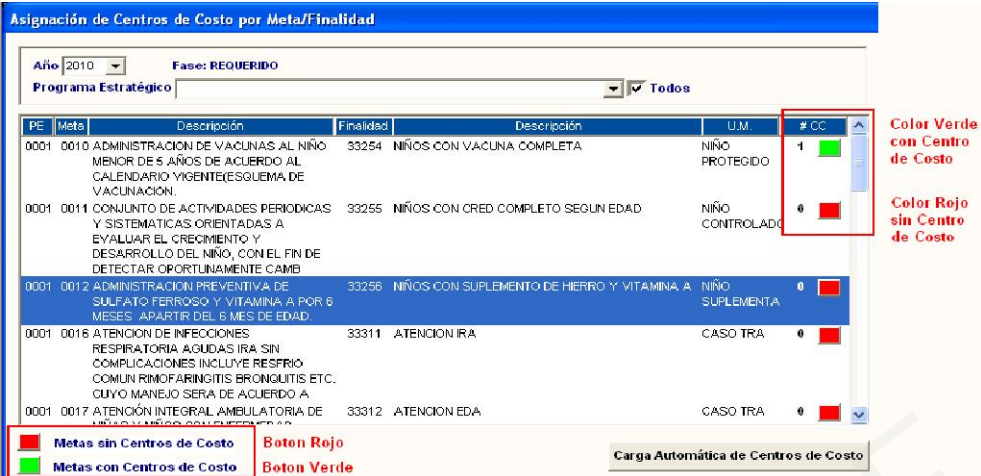

#### II.2.2 Asignación de Centro de Costo por Fuente de Financiamiento y Sub Finalidad

En la ventana Asignación de Centro de Costo por Fuente Financiamiento y Sub Finalidad, la asignación del Centro de Costo por Fuente de Financiamiento se realizará de manera similar a la versión anterior. Se ha incorporado el campo de Sub Finalidad cuya funcionalidad se explica en el punto II.2.2.1.

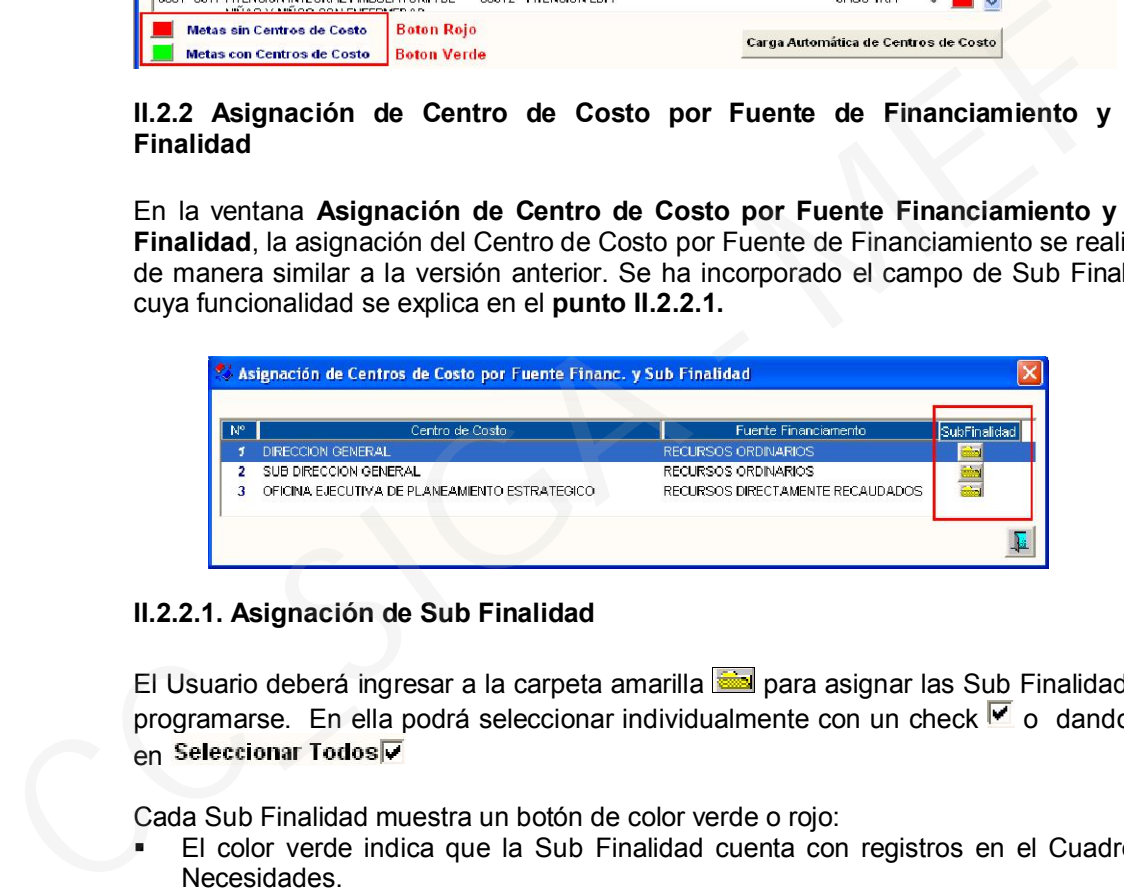

#### II.2.2.1. Asignación de Sub Finalidad

El Usuario deberá ingresar a la carpeta amarilla para asignar las Sub Finalidades a programarse. En ella podrá seleccionar individualmente con un check  $\blacksquare$  o dando clic en Seleccionar Todos

Cada Sub Finalidad muestra un botón de color verde o rojo:

- El color verde indica que la Sub Finalidad cuenta con registros en el Cuadro de Necesidades.
- El color rojo indica que la Sub Finalidad no cuenta con registros en el Cuadro de Necesidades.

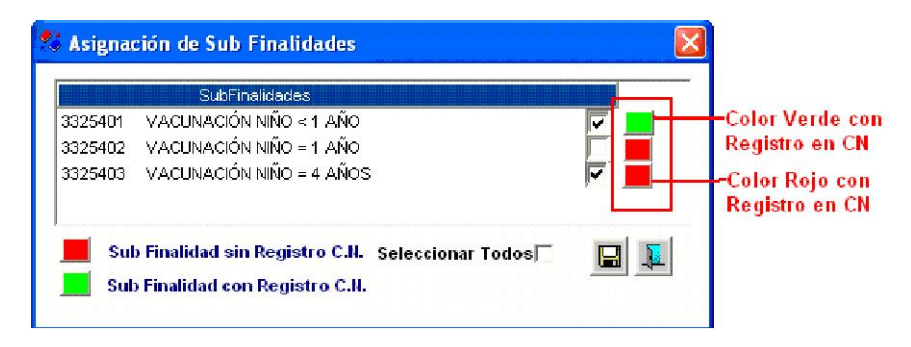

#### II.2.3 Reporte Centro de Costo por Finalidad y Sub Finalidad

Este reporte se ha adecuado a los cambios realizados en la presente versión, mostrando las Sub Finalidades de cada Centro de Costo correspondiente a cada Finalidad, Meta Estratégica y sus respectivas Fuentes de Financiamiento.

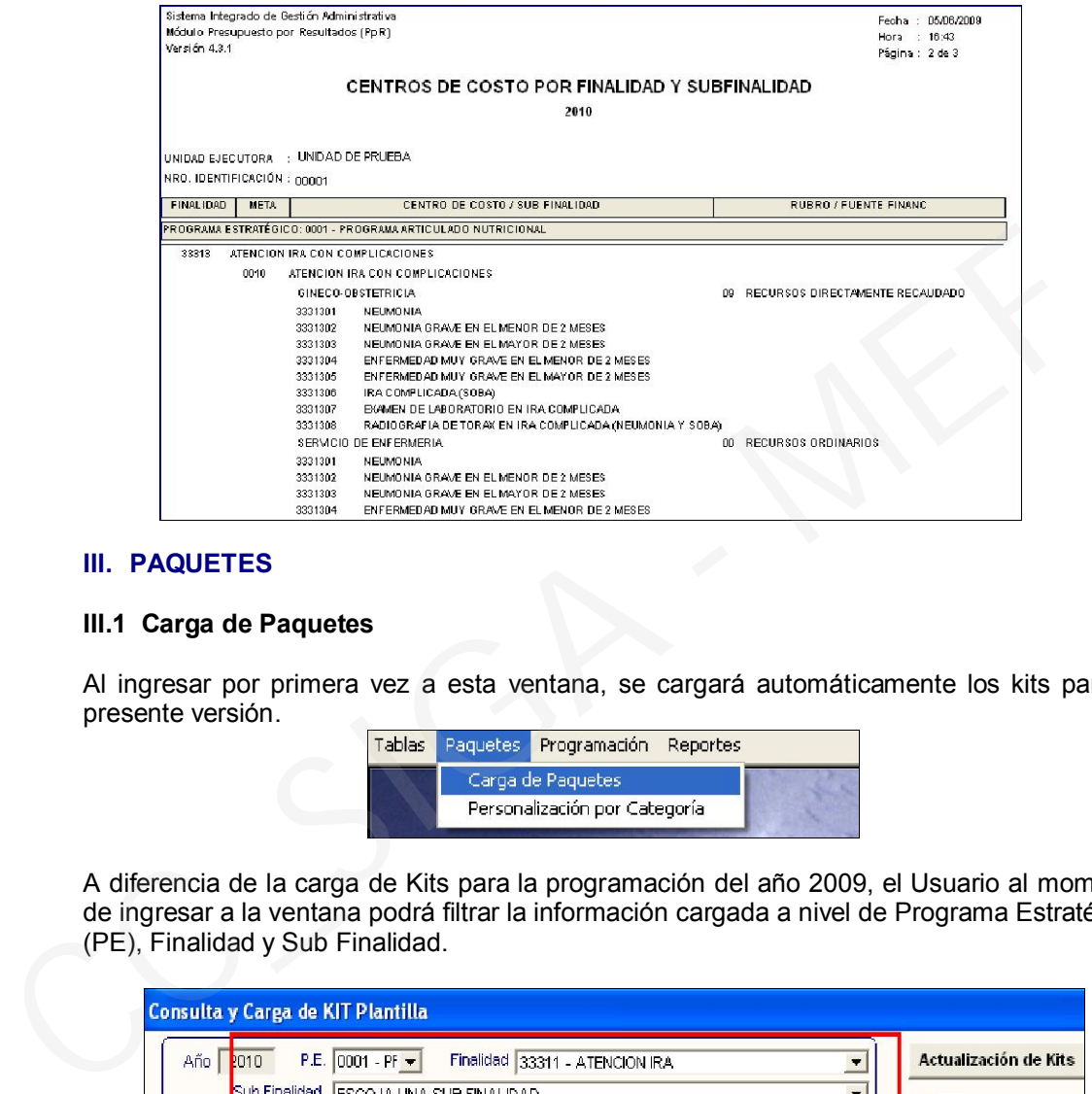

#### III. PAQUETES

#### III.1 Carga de Paquetes

Al ingresar por primera vez a esta ventana, se cargará automáticamente los kits para la presente versión.

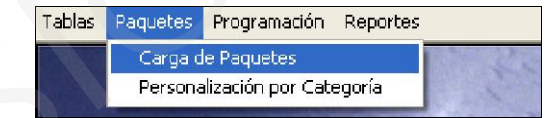

A diferencia de la carga de Kits para la programación del año 2009, el Usuario al momento de ingresar a la ventana podrá filtrar la información cargada a nivel de Programa Estratégico (PE), Finalidad y Sub Finalidad.

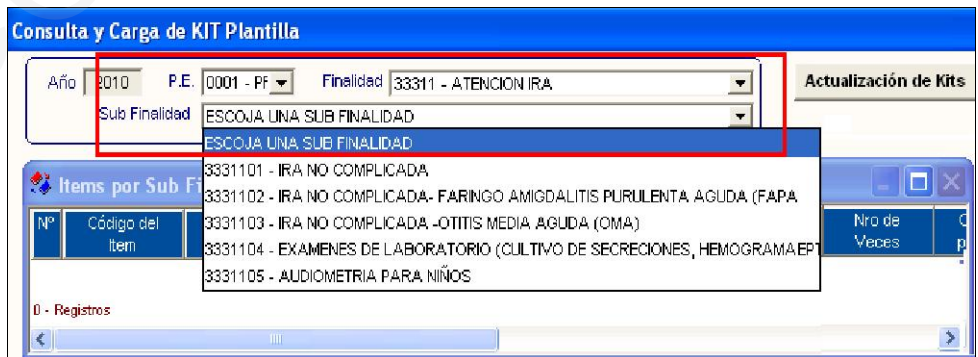

Las actualizaciones de Kits posteriores, se realizarán mediante el botón Actualización de Kits.

#### III.2 Personalización por Categorías

#### III.2.1 Procedimiento para la Personalización por Categorías

Esta opción permitirá al Usuario seleccionar los bienes y servicios del Kit Base, que serán utilizados por el Establecimiento, a nivel categoría y sub finalidad.

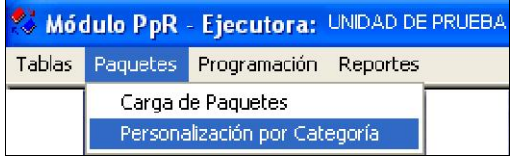

En la opción Personalización por Categoría, en la parte superior de la ventana, el Usuario elegirá los filtros de Programa Estratégico (PE), Categoría de Establecimiento, Finalidad y Sub Finalidad que desea personalizar. El Sistema por defecto, mostrará todos los ítems marcados con un check  $\Box$  que correspondan a dicha Categoría y Sub Finalidad.

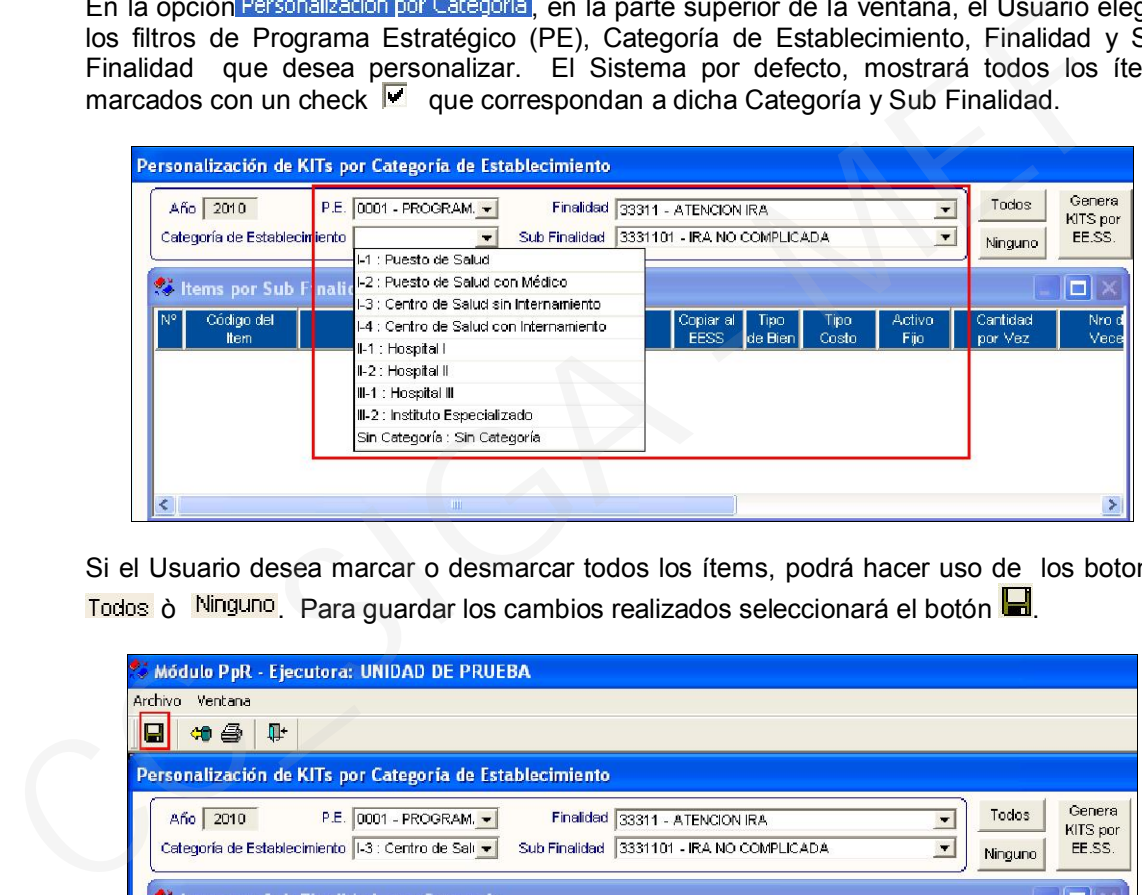

Si el Usuario desea marcar o desmarcar todos los ítems, podrá hacer uso de los botones Todos ò Ninguno. Para guardar los cambios realizados seleccionará el botón .

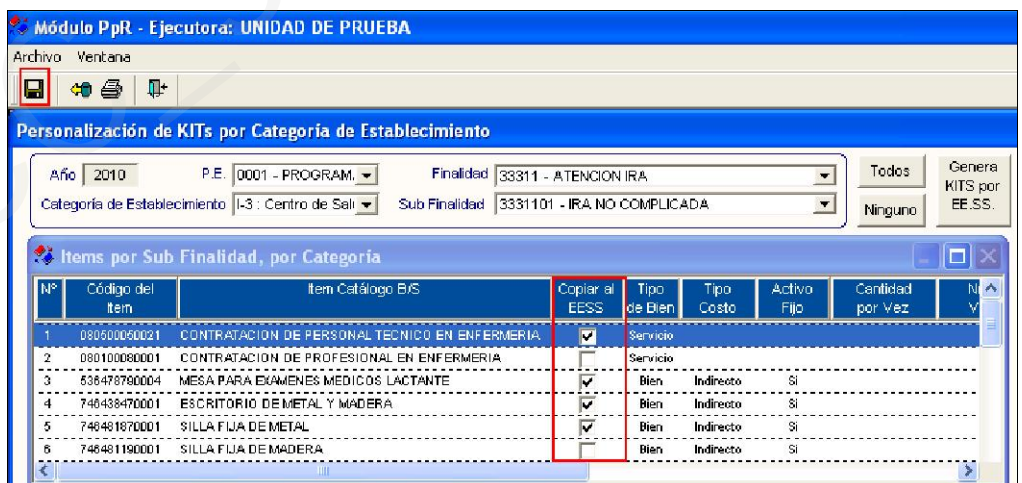

Una vez terminada la personalización de Kits por Sub Finalidades, el Usuario seleccionará el botón *Genera KITS por EESS* para trasladar estos datos a la opción Programación de Metas Estratégicas del Sub Módulo Programación.

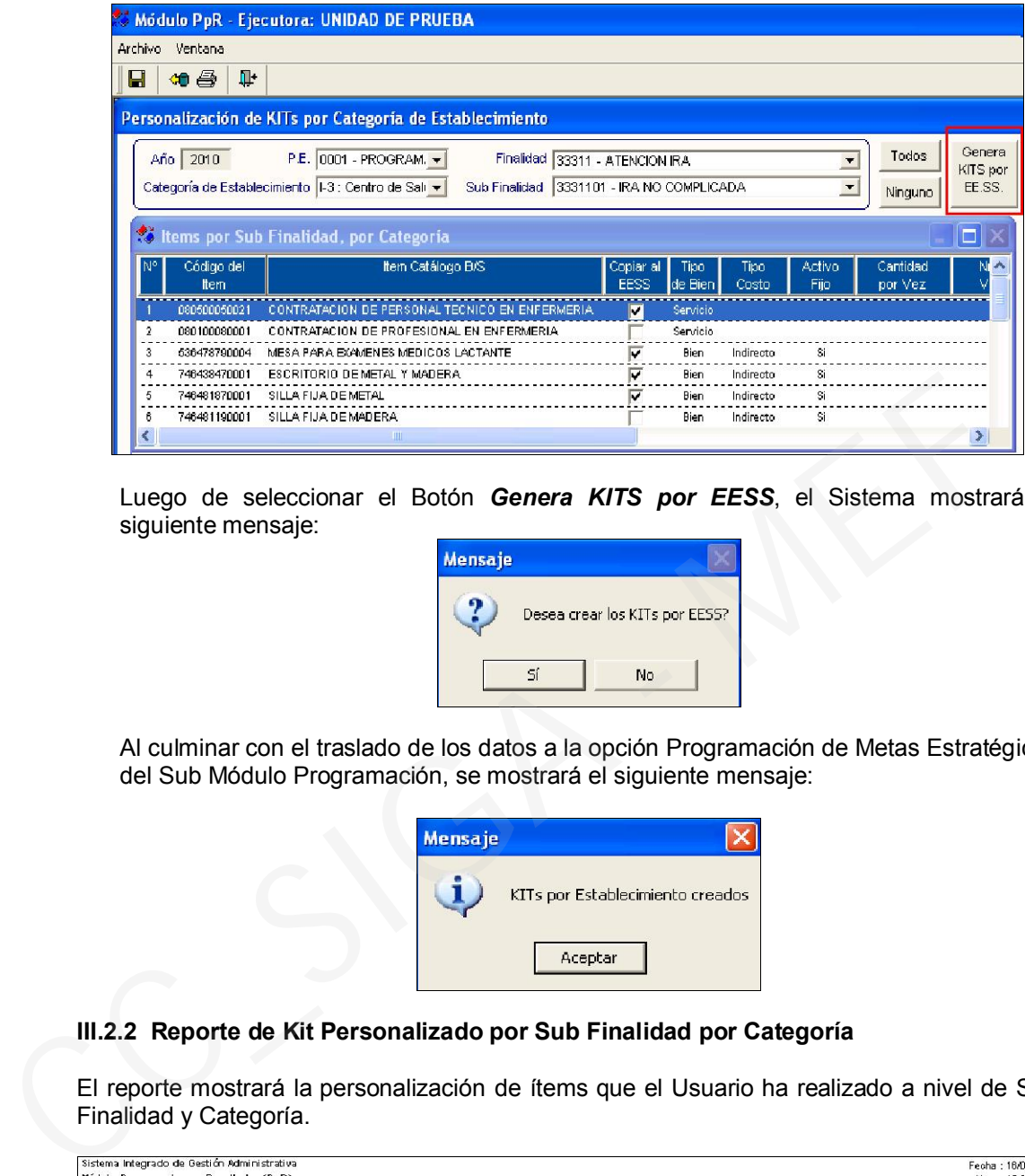

Luego de seleccionar el Botón *Genera KITS por EESS*, el Sistema mostrará el siguiente mensaje:

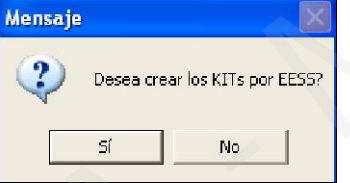

Al culminar con el traslado de los datos a la opción Programación de Metas Estratégicas del Sub Módulo Programación, se mostrará el siguiente mensaje:

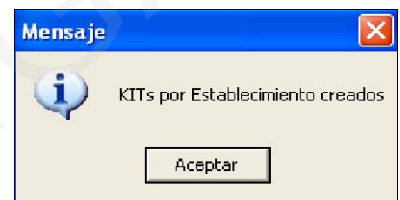

#### III.2.2 Reporte de Kit Personalizado por Sub Finalidad por Categoría

El reporte mostrará la personalización de ítems que el Usuario ha realizado a nivel de Sub Finalidad y Categoría.

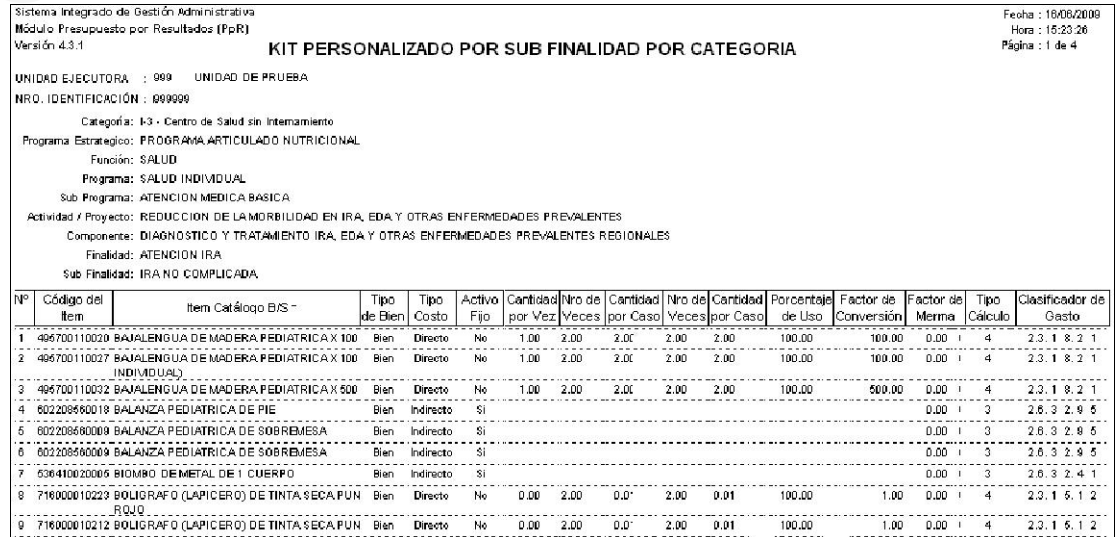

#### IV. PROGRAMACIÓN DE METAS ESTRATÉGICAS

#### IV.1 Información General de la Ventana

En esta opción, de acuerdo a la Meta Estratégica y Sub Finalidad seleccionada, el Usuario podrá registrar las metas físicas y nuevamente personalizar los Kits para cada Establecimiento de Salud.

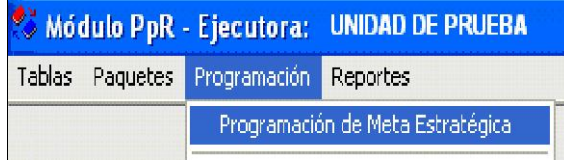

Al Ingresar a la opción Programación de Meta Estratégica, ubicada en la parte superior de la ventana, el Usuario elegirá los filtros: Programa Estratégico (PE), Finalidad y Sub Finalidad con lo cual realizará la Programación de Metas Estratégica. Se han adicionado los siguientes campos:

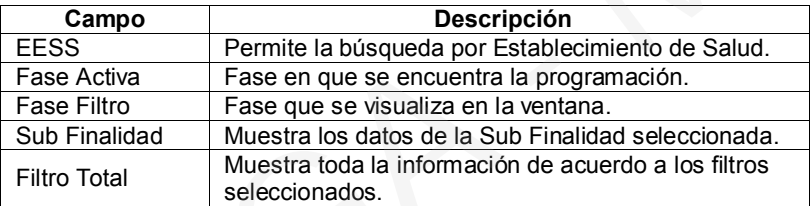

Luego del filtro realizado, el Sistema mostrará a nivel de Sub Finalidad, las Metas Estratégicas cargadas en el Módulo de Logística. Para aquellas Sub Finalidades que cuentan con paquetes, el Sistema mostrará el botón KIT a la derecha de cada Establecimiento de Salud. Cabe señalar, que para las Sub Finalidades de Tipo Gestión no se mostrará el botón pero si se deberán registrar las Metas Físicas.

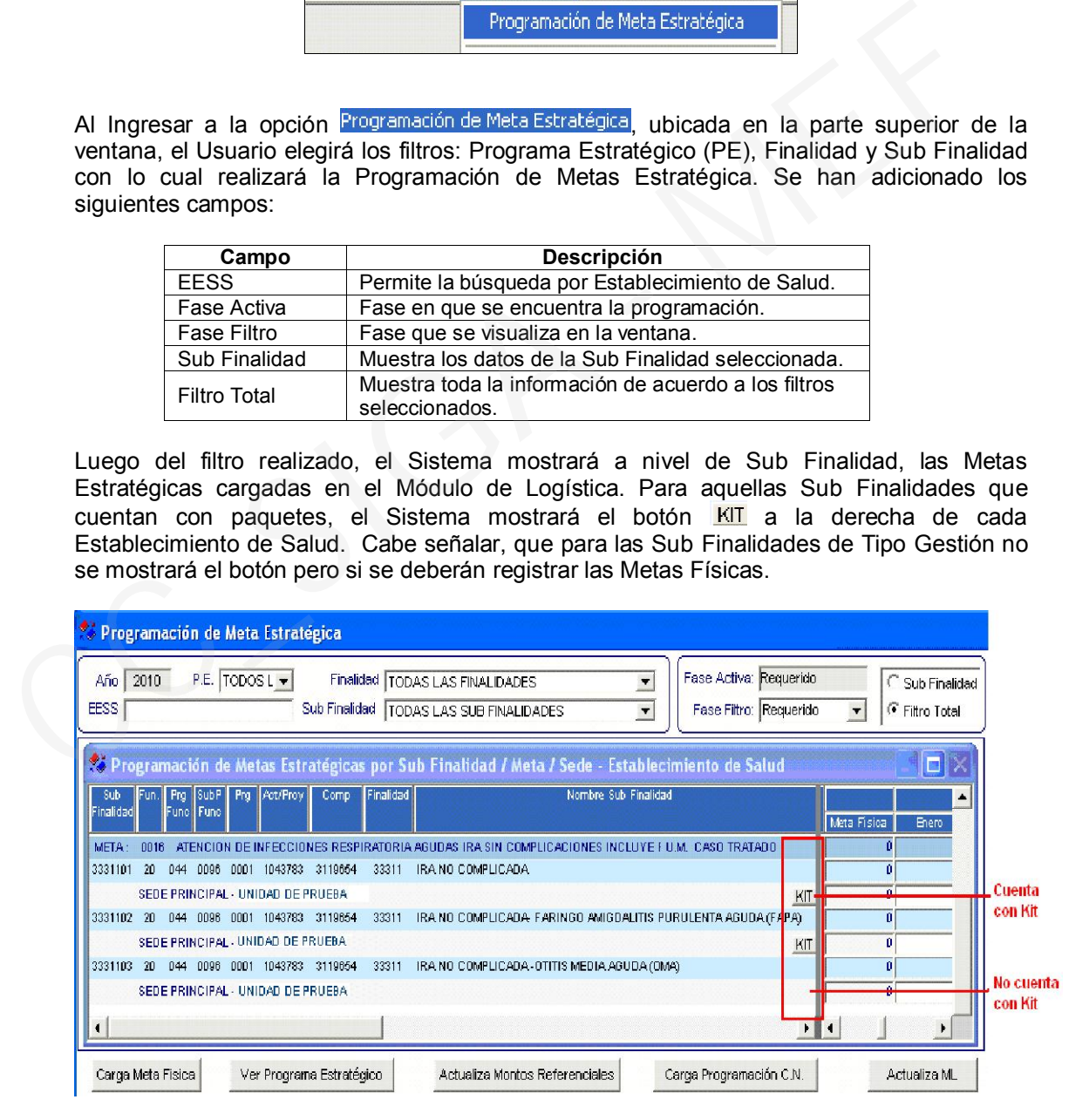

Asimismo, en la parte inferior de la ventana se ha incorporado los siguientes botones:

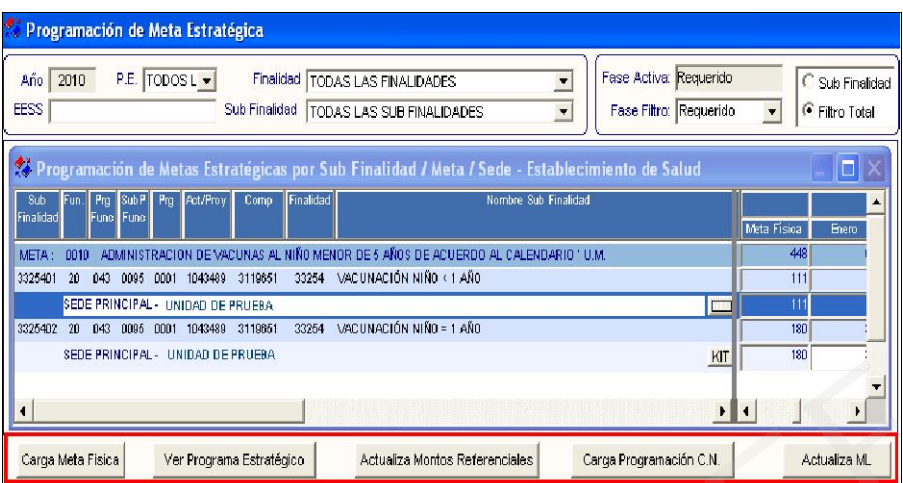

#### Descripción de Botones:

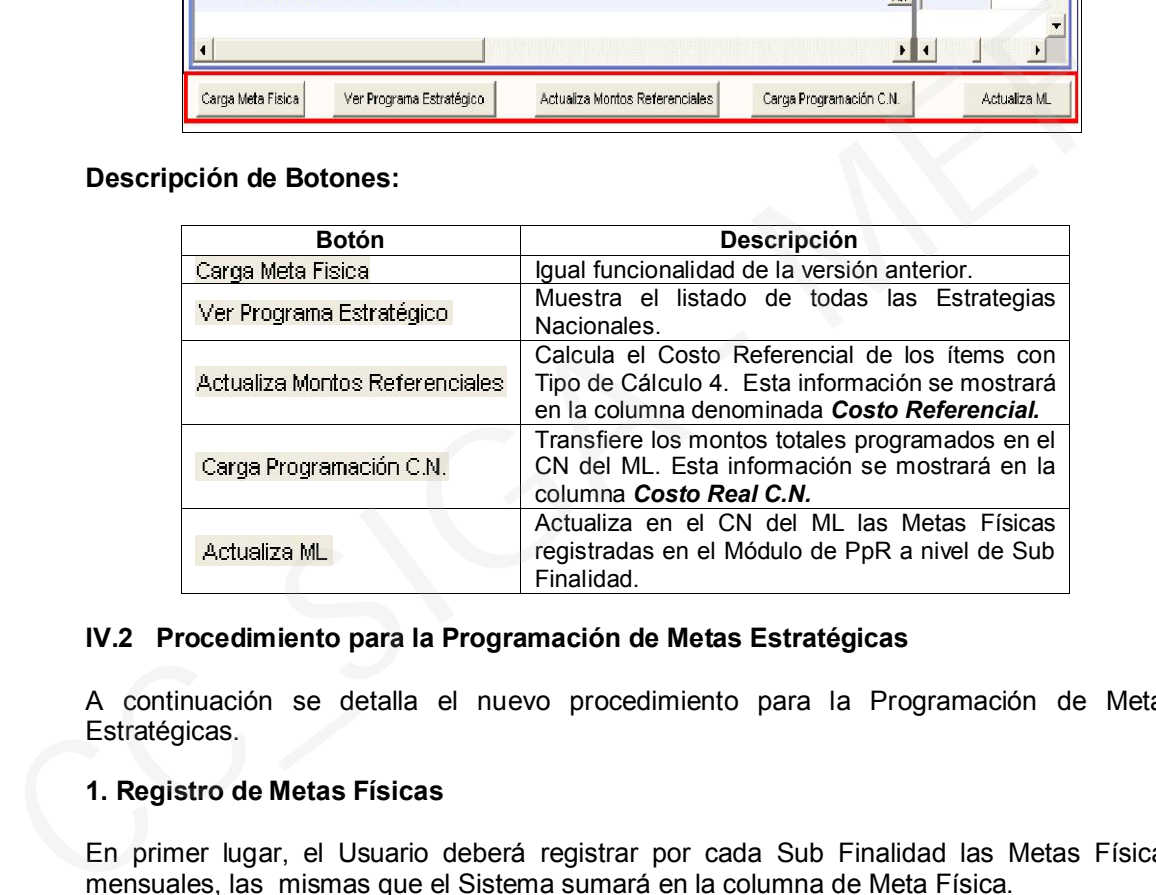

#### IV.2 Procedimiento para la Programación de Metas Estratégicas

A continuación se detalla el nuevo procedimiento para la Programación de Metas Estratégicas.

#### 1. Registro de Metas Físicas

En primer lugar, el Usuario deberá registrar por cada Sub Finalidad las Metas Físicas mensuales, las mismas que el Sistema sumará en la columna de Meta Física.

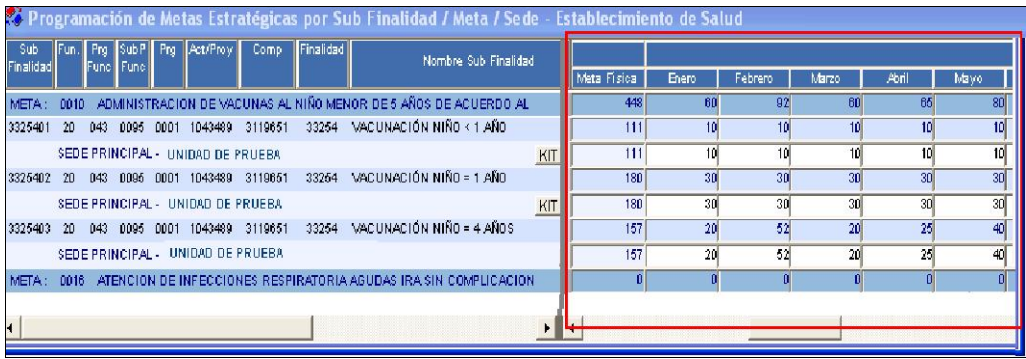

#### 2. Personalización de Kit por Establecimiento

Luego de ingresar las Metas Físicas, el Usuario podrá determinar los ítems que conformarán el Kit por Establecimiento.

Dando clic en el botón KIT, ingresará a la ventana **Detalle de Kit por Establecimiento**, donde se mostrará la siguiente información:

- La Sub Finalidad, Establecimiento de Salud y Categoría seleccionada.
- **Kit Base por Sub Finalidad,** que lista todos los ítems del Kit por Sub Finalidad y Categoría.
- *Kit por Sub Finalidad para el Establecimiento,* que lista los ítems personalizados en la ventana *Personalización por Categorías (ver punto III.2)*, los mismos que se mostrarán en la Carga de Datos del Registro de CN del Módulo de Logística.
- A la derecha se encuentran dos botones  $\blacksquare$ , que servirán para trasladar los ítems de un listado a otro.

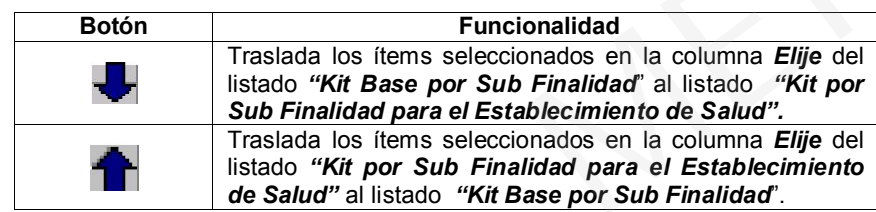

 En la parte inferior de la ventana se muestran leyendas que indican el estado de los ítems en el Catálogo Precio del ML, los mismos que se detallan a continuación:

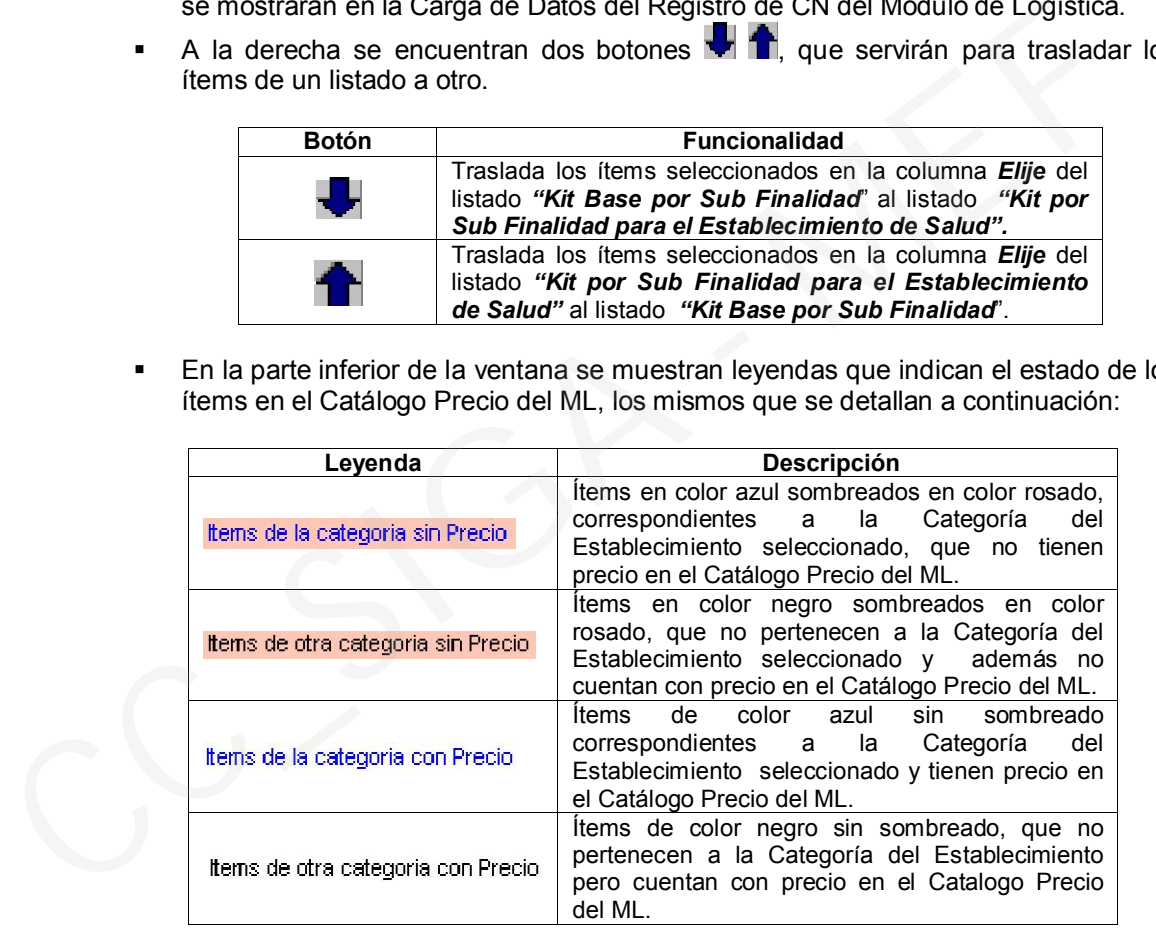

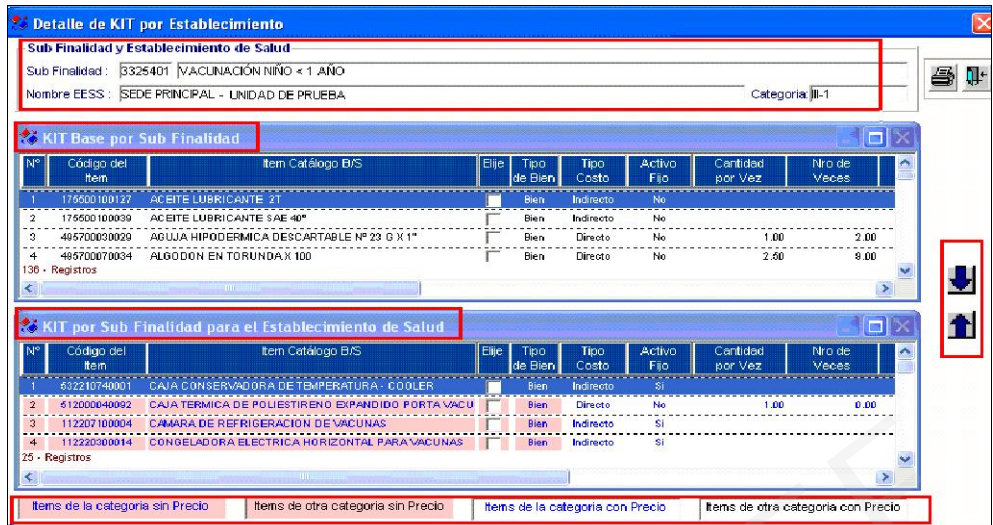

#### 2.1 Procedimiento para la Personalización del Kit por Establecimiento de Salud

- a) Dar clic en el botón KIT, para ingresar a la ventana **Detalle de Kit por** *Establecimiento*.
- b) En la relación de ítems del *Kit Base por Sub Finalidad*, el Usuario seleccionará los ítems que desee utilizar marcando con check **□** en la columna *Elije*, luego trasladará al *Kit por Sub Finalidad para el Establecimiento de Salud,* utilizando el botón  $\blacksquare$ . **Example the contract of the contract of the contract of the contract of the contract of the contract of the contract of the contract of the contract of the contract of the contract of the contract of the contract of the** 
	- c) Asimismo, el Usuario marcará los ítems que no utilizará del *Kit por Sub Finalidad*  **para el Establecimiento de Salud, marcando con check**  $\overline{V}$  **en la columna** *Elije***, y**

los trasladará al *Kit Base por Sub Finalidad,* utilizando el botón **1**. En ambos caso al finalizar la operación, el Sistema mostrará el siguiente mensaje:

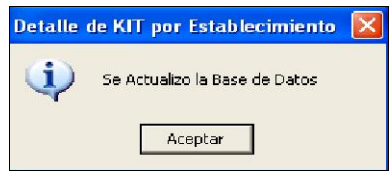

#### 2.2 Reporte

El Sistema generará el reporte *Kit Personalizado por Sub Finalidad por Establecimiento* que contiene la relación de ítems personalizados, a nivel de Establecimiento, Categoría, Finalidad y Sub Finalidad, haciendo clic en el icono ...

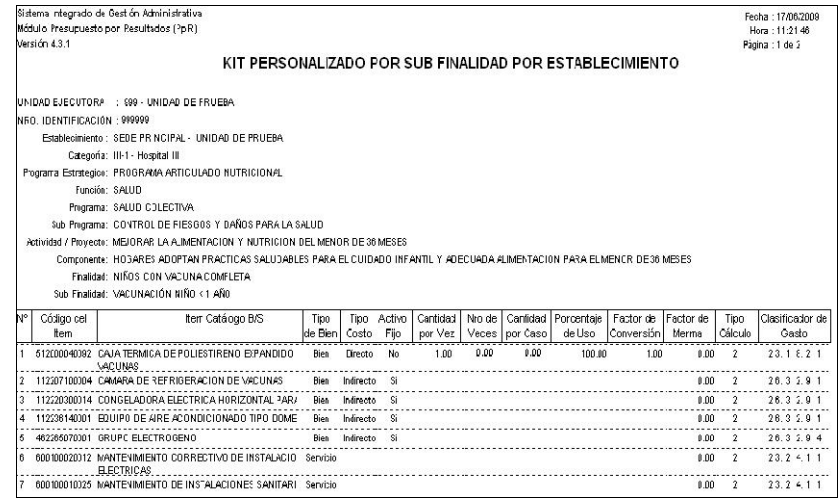

#### 3. Actualización de Información al ML:

Para realizar la actualización de *Metas Físicas* al Módulo de Logística, el Usuario deberá hacer clic en el botón **Actualiza ML**. Una vez culminado el proceso, el Sistema mostrará un mensaje indicando que la actualización ha sido realizada.

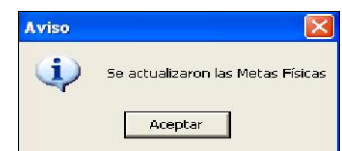

#### 4. Actualización de Costos Referenciales:

Para realizar la actualización de los *Costos Referenciales*, el Usuario deberá seleccionar el botón **Actualiza Montos Referenciales**. Una vez culminado el proceso el Sistema mostrará un mensaje que indicará que los costos referenciales han sido calculados de acuerdo a la Meta Física, Sede, Meta y Finalidad. Para realizar la actualización de los Costos Referenciales, el Usuario deberá selecci<br>
el botón Atdualiza Montos Referenciales, Una vez culminado el proceso el Sistema mostrar<br>
Física, Sede, Meta y Finalidad.<br>
El proceso e

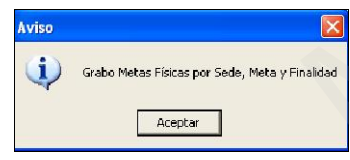

#### 5. Carga de Programación del C.N:

Para realizar la carga de los montos programados registrados en la pantalla Registro de CN del Módulo de Logística, el Usuario deberá seleccionar el botón Carga Programación C.N., que cargará la información realizada de acuerdo a la Meta Física, Sede, Meta Estratégica y Finalidad, mostrándose el siguiente mensaje:

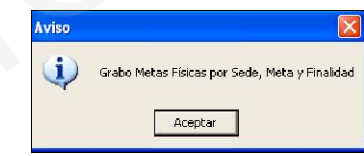

#### IV.3 Reporte Cuadro de Necesidades de Bienes y Servicios por Producto

Se ha modificado el reporte *"Cuadro de Necesidades de Bienes y Servicios por Producto",*  adecuándose a los cambios realizados en la presente versión. Muestra las cantidades de bienes y servicios y sus respectivos montos programados en el Cuadro de Necesidades del Módulo de Logística, a nivel de Sub Finalidad, Meta, Centro de Costo y Fuente de Financiamiento.

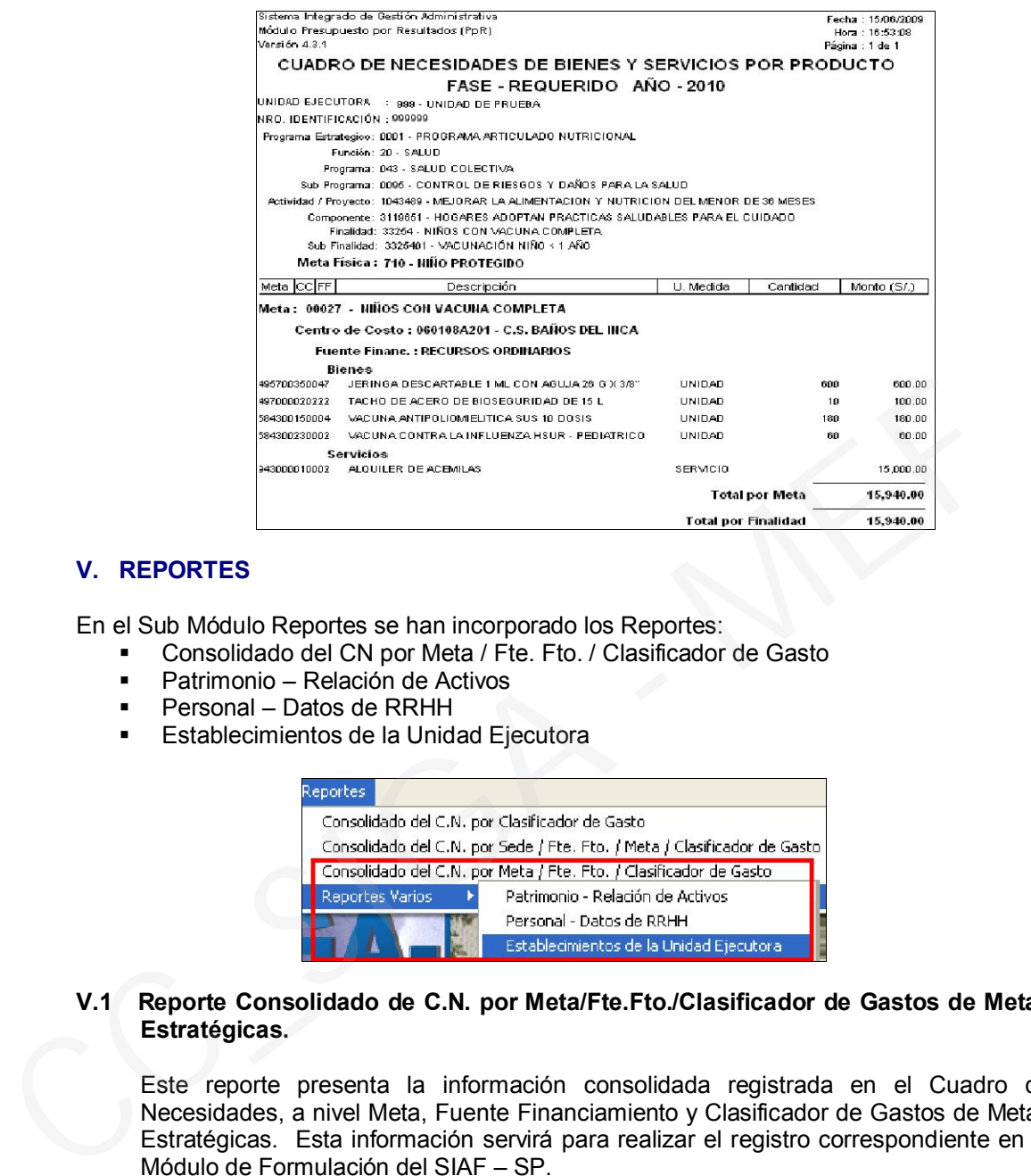

#### V. REPORTES

En el Sub Módulo Reportes se han incorporado los Reportes:

- Consolidado del CN por Meta / Fte. Fto. / Clasificador de Gasto
- Patrimonio Relación de Activos
- Personal Datos de RRHH
- **Establecimientos de la Unidad Ejecutora**

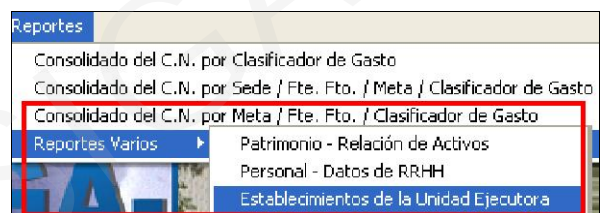

V.1 Reporte Consolidado de C.N. por Meta/Fte.Fto./Clasificador de Gastos de Metas Estratégicas.

Este reporte presenta la información consolidada registrada en el Cuadro de Necesidades, a nivel Meta, Fuente Financiamiento y Clasificador de Gastos de Metas Estratégicas. Esta información servirá para realizar el registro correspondiente en el Módulo de Formulación del SIAF – SP.

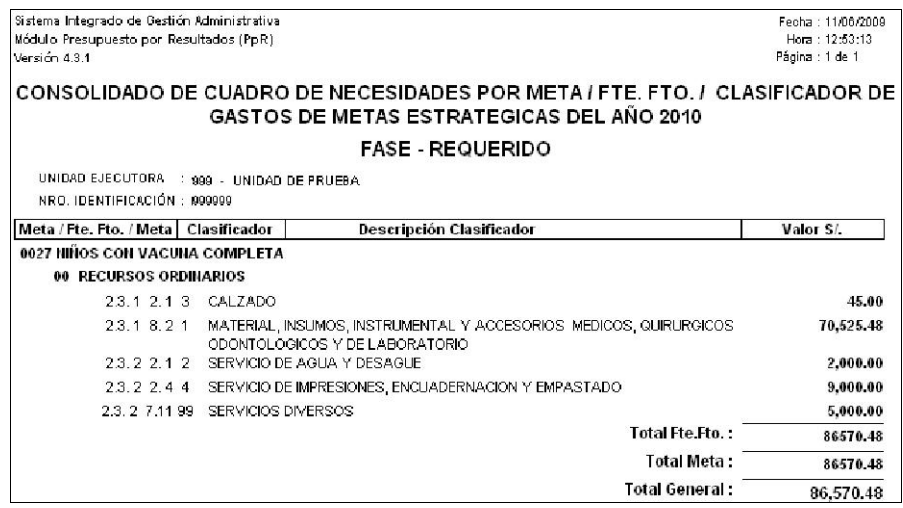

#### V.2 Reportes Varios - Patrimonio Relación de Activos

Ingresando a esta opción, el Usuario podrá seleccionar los siguientes reportes por Centro de Costo:

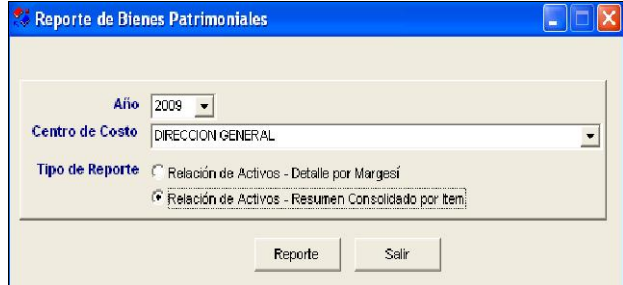

#### V.2.1 Relación de Activos – Detalles por Margesí

Lista la relación de los bienes patrimoniales por Código Margesí, Ítem, Descripción, Marca, Modelo, N° de Orden de Compra, Valor de Compra, N° de NEA, valor de NEA, Fecha final de Vida Útil y Tipo de Registro.

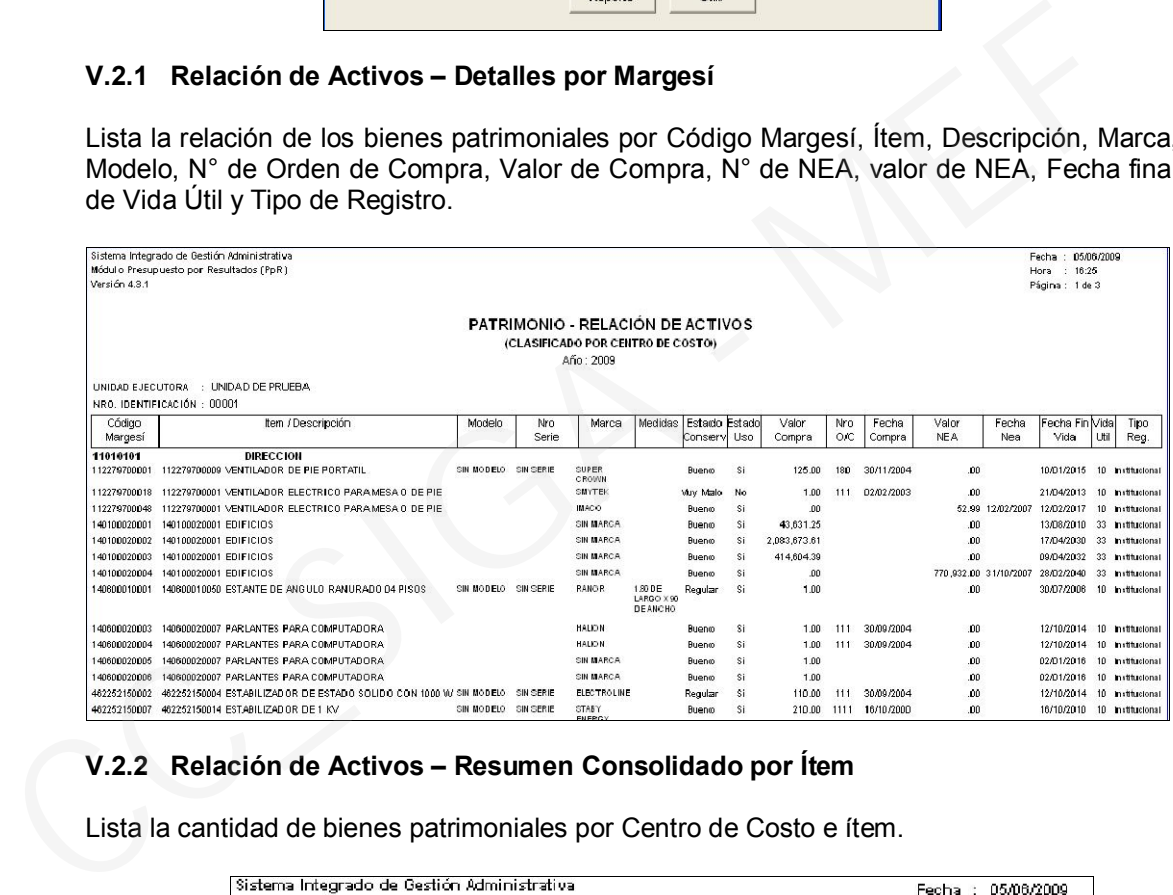

#### V.2.2 Relación de Activos – Resumen Consolidado por Ítem

Lista la cantidad de bienes patrimoniales por Centro de Costo e ítem.

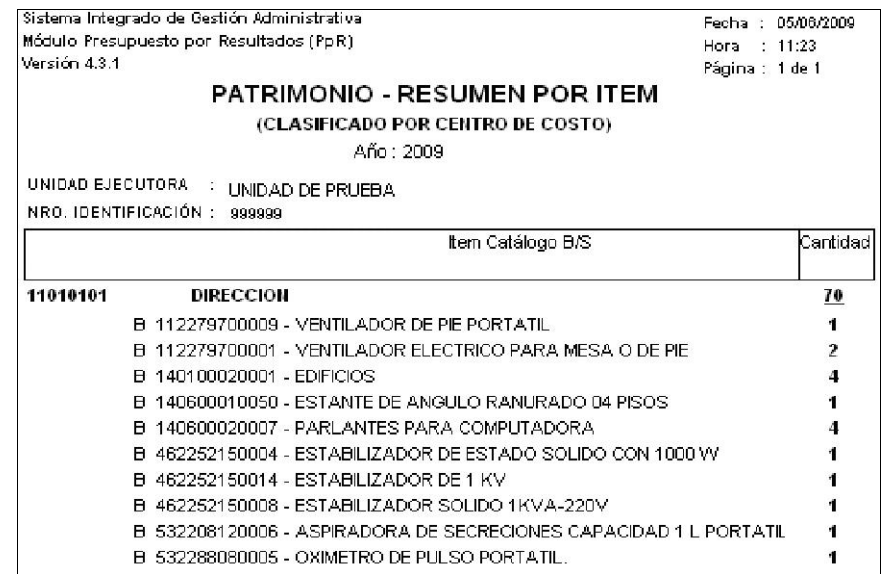

#### V.3 Reporte Varios - Relación de Personal Contratado y Nombrado

Muestra la relación del personal contratado de la Unidad Ejecutora, indicando el nombre y RUC del proveedor, fechas de inicio y fin del contrato, ítem del Catálogo y modalidad de pago. Asimismo, muestra la relación del personal nombrado, indicando nombre del personal, profesión, grado de instrucción y documento de identidad.

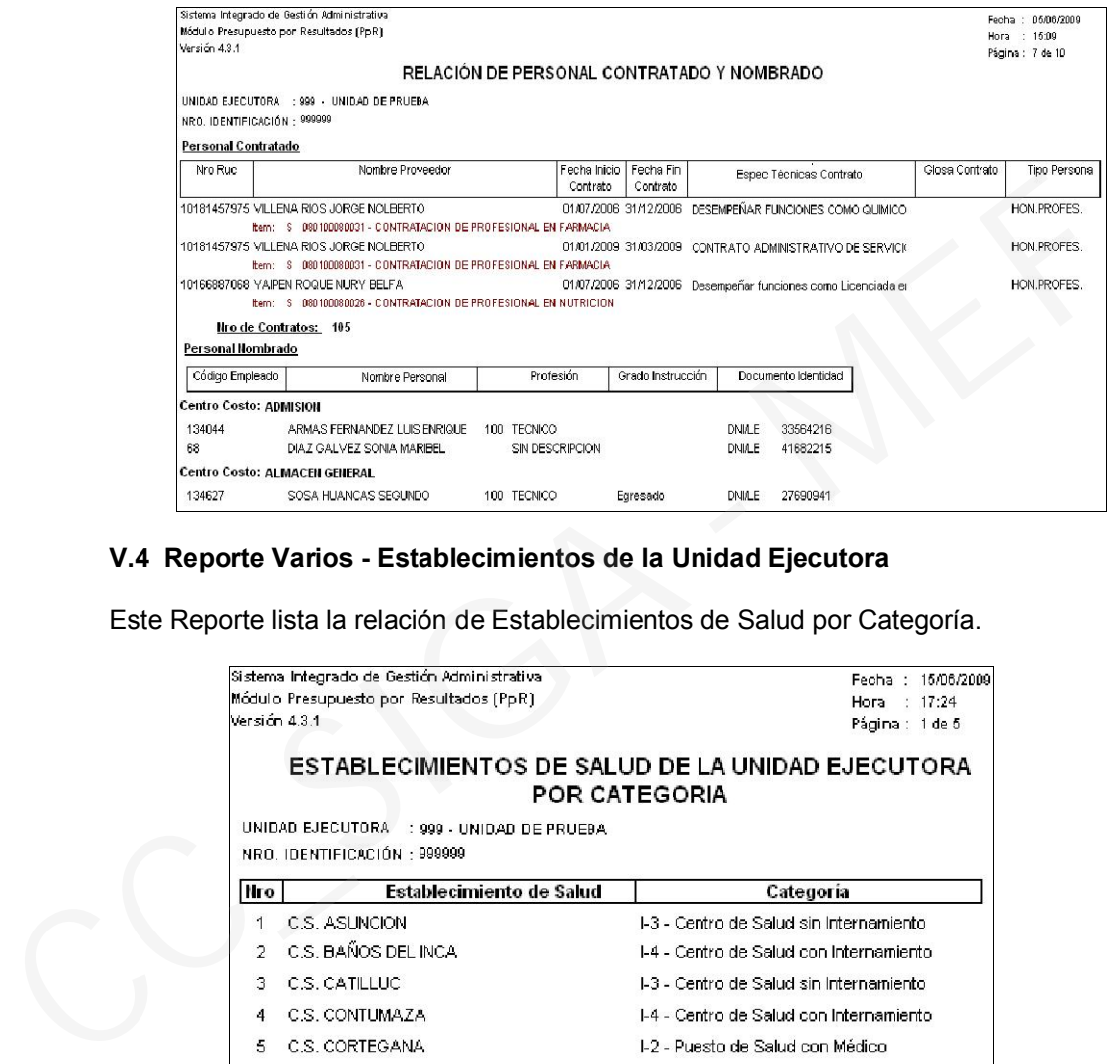

#### V.4 Reporte Varios - Establecimientos de la Unidad Ejecutora

Este Reporte lista la relación de Establecimientos de Salud por Categoría.

![](_page_15_Picture_46.jpeg)

## Cambios en la version  $4.3.1$   $S$   $G$   $A$  -Módulo de Logística

#### I. INTRODUCCIÓN

La versión 4.3.1. del Módulo de Logística del 12.06.2009, permitirá a las Unidades Ejecutoras del Sector Salud realizar el registro de la información de los bienes y servicios requeridos para el años fiscal 2010 en el Cuadro de Necesidades Fase Requerido, correspondiente a las Metas Estratégicas y Programáticas.

De acuerdo a los Kits de bienes y servicios personalizados en el Módulo de Presupuesto por Resultados, transferidos al Módulo de Logística, se calcularán los montos totales de la programación a nivel de Metas Estratégicas, Sub Finalidades y Fuente de Financiamiento.

El procedimiento para el registro de la programación de Metas Estratégicas 2010 en el Cuadro de Necesidades es similar al año anterior, con algunos cambios en el proceso de Carga de Datos, adecuados a la incorporación de las Sub Finalidades y a los ajustes en los Kits provenientes del Módulo de Presupuesto por Resultados - MPpR.

#### II. ADMIN – TABLAS

Para la Configuración de la Programación 2010 / Requerido, en la opción *Copiar Meta del*  año anterior, se ha incorporado la opción Establecimientos. Al dar check **v**en esta opción y grabar, se generará una copia de todos los Establecimientos de Salud programados en el año 2009, los que se visualizarán en la opción Establecimientos de Salud del Módulo de Presupuesto por Resultados. de Sector Salud realizar el registro de la información de los bienes y servicios requeridos<br>el años fiscal 2010 en el Cuadro de Necesidades Fase Requerido, correspondiente a<br>Metas Estratégicas y Programáticas.<br>De acuerdo a

![](_page_16_Picture_99.jpeg)

#### III. CUADRO DE NECESIDADES

Una vez realizado los pasos previos para la Programación del CN, como son:

Configuración de los Parámetros del Sistema.

- Carga de Metas.
- Carga de Clasificadores, Fuente de Financiamiento, Cadena Funcional, Centro de Costo, Asignación de Centro de Costo al Personal, entre otros.

El Usuario podrá registrar los bienes y servicios en la ventana Fase Requerido - Carga de Datos.

#### III.1 Carga de Datos

III.1.1 Al ingresar a la ventana Carga de Datos, se visualizará en el recuadro Lista de Tareas la relación de Sub Finalidades pertenecientes a cada Meta Estratégica, permitiendo elaborar el Cuadro de Necesidades a nivel de Sub Finalidad.

![](_page_17_Picture_93.jpeg)

III.1.2. Asimismo, el Usuario visualizará la relación de bienes y servicios personalizados en los Kits provenientes del Módulo de Presupuesto por Resultados.

Para aquellos ítems considerado como tipo de cálculo 1, 2 o 3 en el Módulo de PpR *(ver Manual PpR V.4.3.1*, el campo Cantidad se mostrará en blanco para ser llenados manualmente por el Usuario. Los ítems correspondientes al Tipo de Cálculo 4, mostrarán las cantidades totales a programarse de acuerdo a las metas físicas, aplicándose la siguiente fórmula:

*CANTIDAD TOTAL = Cantidad de una atención x Meta Física.* 

![](_page_18_Picture_26.jpeg)

III.1.3 En el campo Meta Física de la Lista de Metas Propuestas se muestra el total de Metas Físicas de las Sub Finalidades relacionadas a cada Meta.

![](_page_18_Figure_4.jpeg)

III.1.4 Se ha incorporado el botón  $\frac{E_\text{pecification}}{E}$ , el cual muestra las especificaciones técnicas de los ítems que se encuentran duplicados, para facilitar al Usuario la selección de uno de ellos según corresponda.

![](_page_19_Picture_64.jpeg)

#### III.2 Botón Tareas

Ingresando al botón Tareas se muestra la ventana *Tareas por Centro de Costo*, donde se ha incorporado el botón SubFinalidades.

![](_page_19_Picture_65.jpeg)

El Usuario seleccionará una tarea, luego hará clic en este botón, donde se mostrará la ventana *Lista de Sub Finalidades,* con los datos de la Cadena Funcional a nivel de Sub Finalidad.

![](_page_19_Picture_66.jpeg)